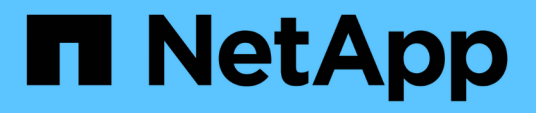

# **Aggiornamento del sistema operativo SANtricity sui controller di storage**

StorageGRID 11.5

NetApp April 11, 2024

This PDF was generated from https://docs.netapp.com/it-it/storagegrid-115/sg6000/upgrading-santricityos-on-storage-controllers-using-grid-manager-sg6000.html on April 11, 2024. Always check docs.netapp.com for the latest.

# **Sommario**

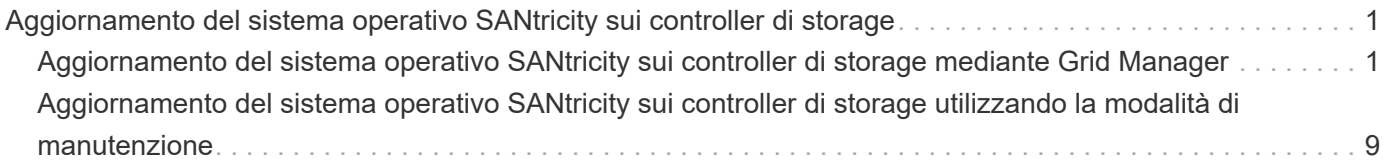

# <span id="page-2-0"></span>**Aggiornamento del sistema operativo SANtricity sui controller di storage**

Per garantire un funzionamento ottimale dello storage controller, è necessario eseguire l'aggiornamento alla versione di manutenzione più recente del sistema operativo SANtricity che sia qualificato per l'appliance StorageGRID. Consulta il tool per la matrice di interoperabilità NetApp (IMT) per determinare la versione da utilizzare. Se hai bisogno di assistenza, contatta il supporto tecnico.

Utilizzare una delle seguenti procedure in base alla versione di SANtricity OS attualmente installata:

• Se lo storage controller utilizza SANtricity OS 08.42.20.00 (11.42) o versione successiva, utilizzare Grid Manager per eseguire l'aggiornamento.

["Aggiornamento del sistema operativo SANtricity sui controller di storage mediante Grid Manager"](#page-2-1)

• Se lo storage controller utilizza una versione di SANtricity OS precedente alla 08.42.20.00 (11.42), utilizzare la modalità di manutenzione per eseguire l'aggiornamento.

["Aggiornamento del sistema operativo SANtricity sui controller di storage utilizzando la modalità di](#page-10-0) [manutenzione"](#page-10-0)

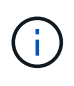

Quando si aggiorna il sistema operativo SANtricity per l'appliance di storage, è necessario seguire le istruzioni nella documentazione di StorageGRID. Se si utilizzano altre istruzioni, l'apparecchio potrebbe diventare inutilizzabile.

## **Informazioni correlate**

["Tool di matrice di interoperabilità NetApp"](https://mysupport.netapp.com/matrix)

["Download NetApp: Sistema operativo SANtricity"](https://mysupport.netapp.com/site/products/all/details/eseries-santricityos/downloads-tab)

["Monitor risoluzione dei problemi"](https://docs.netapp.com/it-it/storagegrid-115/monitor/index.html)

# <span id="page-2-1"></span>**Aggiornamento del sistema operativo SANtricity sui controller di storage mediante Grid Manager**

Per i controller di storage che attualmente utilizzano SANtricity OS 08.42.20.00 (11.42) o versione successiva, è necessario utilizzare Grid Manager per applicare un aggiornamento.

## **Di cosa hai bisogno**

- Hai consultato lo strumento matrice di interoperabilità NetApp (IMT) per confermare che la versione del sistema operativo SANtricity che stai utilizzando per l'aggiornamento è compatibile con l'appliance.
- È necessario disporre dell'autorizzazione di manutenzione.
- È necessario accedere a Grid Manager utilizzando un browser supportato.
- È necessario disporre della passphrase di provisioning.
- È necessario accedere alla pagina dei download NetApp per SANtricity OS.

## **A proposito di questa attività**

Non è possibile eseguire altri aggiornamenti software (aggiornamento del software StorageGRID o hotfix) fino a quando non viene completato il processo di aggiornamento del sistema operativo SANtricity. Se si tenta di avviare una correzione rapida o un aggiornamento del software StorageGRID prima che il processo di aggiornamento del sistema operativo SANtricity sia terminato, si viene reindirizzati alla pagina di aggiornamento del sistema operativo SANtricity.

La procedura non sarà completa fino a quando l'aggiornamento del sistema operativo SANtricity non sarà stato applicato correttamente a tutti i nodi applicabili. Potrebbero essere necessari più di 30 minuti per caricare il sistema operativo SANtricity su ciascun nodo e fino a 90 minuti per riavviare ogni appliance di storage StorageGRID.

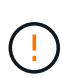

I seguenti passaggi sono applicabili solo quando si utilizza Grid Manager per eseguire l'aggiornamento. I controller storage delle appliance della serie SG6000 non possono essere aggiornati utilizzando Grid Manager se i controller utilizzano un sistema operativo SANtricity precedente alla 08.42.20.00 (11.42).

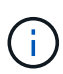

Questa procedura aggiornerà AUTOMATICAMENTE NVSRAM alla versione più recente associata all'aggiornamento del sistema operativo SANtricity. Non è necessario applicare un file di aggiornamento NVSRAM separato.

#### **Fasi**

1. Da un laptop di assistenza, scaricare il nuovo file del software SANtricity OS dal sito di supporto NetApp.

Assicurarsi di scegliere la versione corretta del sistema operativo SANtricity per i controller di storage dell'appliance. SG6060 utilizza il controller E2800, mentre SGF6024 utilizza il controller EF570.

["Download NetApp: Sistema operativo SANtricity"](https://mysupport.netapp.com/site/products/all/details/eseries-santricityos/downloads-tab)

- 2. Accedere a Grid Manager utilizzando un browser supportato.
- 3. Selezionare **manutenzione**. Quindi, nella sezione sistema del menu, selezionare **aggiornamento software**.

Viene visualizzata la pagina Software Update (aggiornamento software).

#### Software Update

You can upgrade StorageGRID software, apply a hotfix, or upgrade the SANtricity OS software on StorageGRID storage appliances.

- · To perform a major version upgrade of StorageGRID, see the instructions for upgrading StorageGRID, and then select StorageGRID Upgrade.
- · To apply a hotfix to all nodes in your system, see "Hotfix procedure" in the recovery and maintenance instructions, and then select StorageGRID Hotfix.
- · To upgrade SANtricity OS software on a storage controller, see "Upgrading SANtricity OS Software on the storage controllers" in the installation and maintenance instructions for your storage appliance, and then select SANtricity OS:

SG6000 appliance installation and maintenance SG5700 appliance installation and maintenance SG5600 appliance installation and maintenance

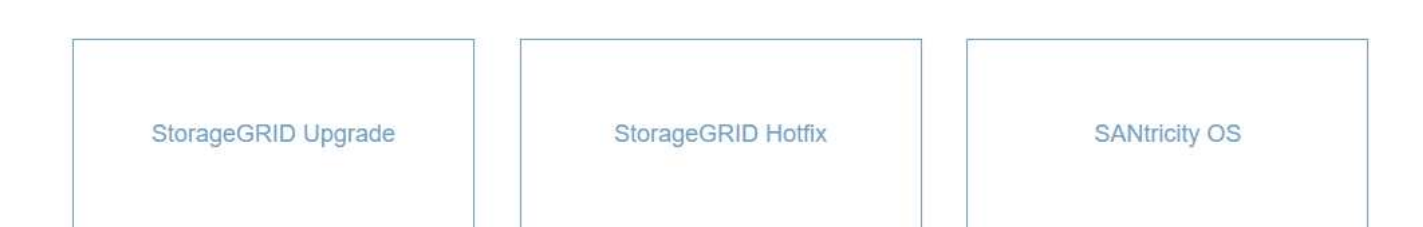

#### 4. Fare clic su **SANtricity OS**.

#### Viene visualizzata la pagina SANtricity OS.

#### **SANtricity OS**

You can use this page to upgrade the SANtricity OS software on storage controllers in a storage appliance. Before installing the new software, confirm the storage controllers are Nominal (Nodes > appliance node > Hardware) and ready for an upgrade. A health check is automatically performed as part of the upgrade process and valid NVSRAM is automatically installed based on the appliance type and new software version. The software upgrade can take up to 30 minutes per appliance. When the upgrade is complete, the node will be automatically rebooted to activate the SANtricity OS on the storage controllers. If you have multiple types of appliances, repeat this procedure to install the appropriate OS software for each type.

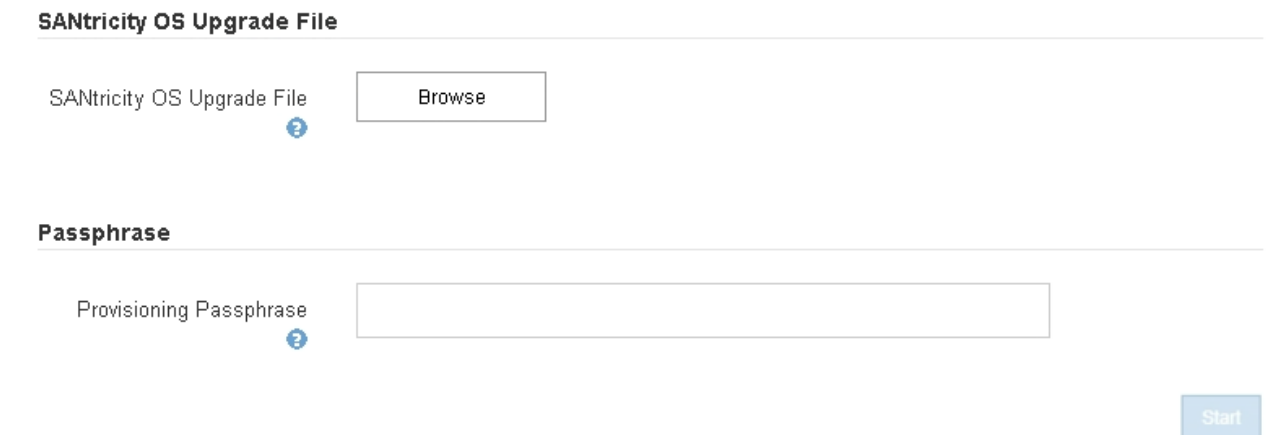

- 5. Selezionare il file di aggiornamento del sistema operativo SANtricity scaricato dal sito del supporto NetApp.
	- a. Fare clic su **Sfoglia**.
	- b. Individuare e selezionare il file.

#### c. Fare clic su **Apri**.

Il file viene caricato e validato. Al termine del processo di convalida, il nome del file viene visualizzato nel campo Dettagli.

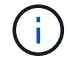

Non modificare il nome del file poiché fa parte del processo di verifica.

#### **SANtricity OS**

You can use this page to upgrade the SANtricity OS software on storage controllers in a storage appliance. Before installing the new software, confirm the storage controllers are Nominal (Nodes > appliance node > Hardware) and ready for an upgrade. A health check is automatically performed as part of the upgrade process and valid NVSRAM is automatically installed based on the appliance type and new software version. The software upgrade can take up to 30 minutes per appliance. When the upgrade is complete, the node will be automatically rebooted to activate the SANtricity OS on the storage controllers. If you have multiple types of appliances, repeat this procedure to install the appropriate OS software for each type.

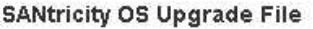

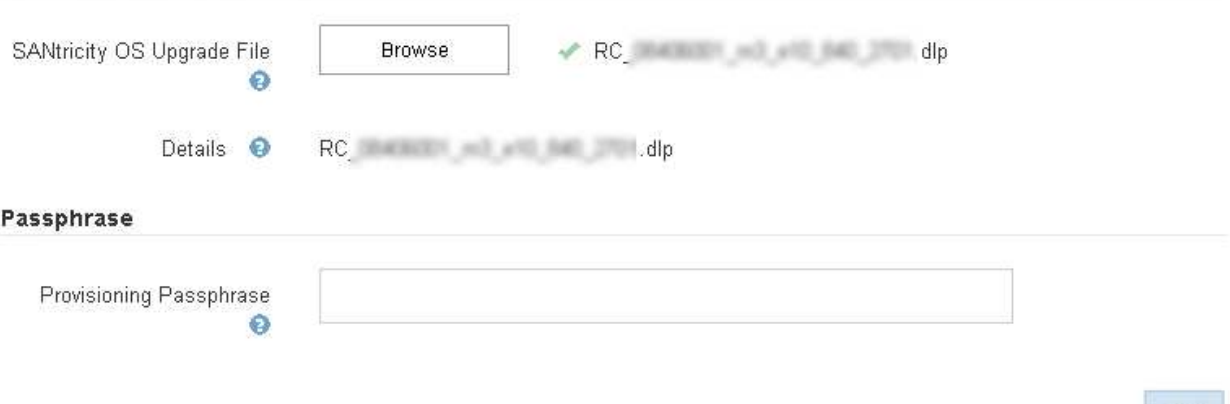

6. Inserire la passphrase di provisioning.

Il pulsante **Start** è attivato.

#### **SANtricity OS**

You can use this page to upgrade the SANtricity OS software on storage controllers in a storage appliance. Before installing the new software, confirm the storage controllers are Nominal (Nodes > appliance node > Hardware) and ready for an upgrade. A health check is automatically performed as part of the upgrade process and valid NVSRAM is automatically installed based on the appliance type and new software version. The software upgrade can take up to 30 minutes per appliance. When the upgrade is complete, the node will be automatically rebooted to activate the SANtricity OS on the storage controllers. If you have multiple types of appliances, repeat this procedure to install the appropriate OS software for each type.

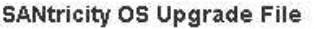

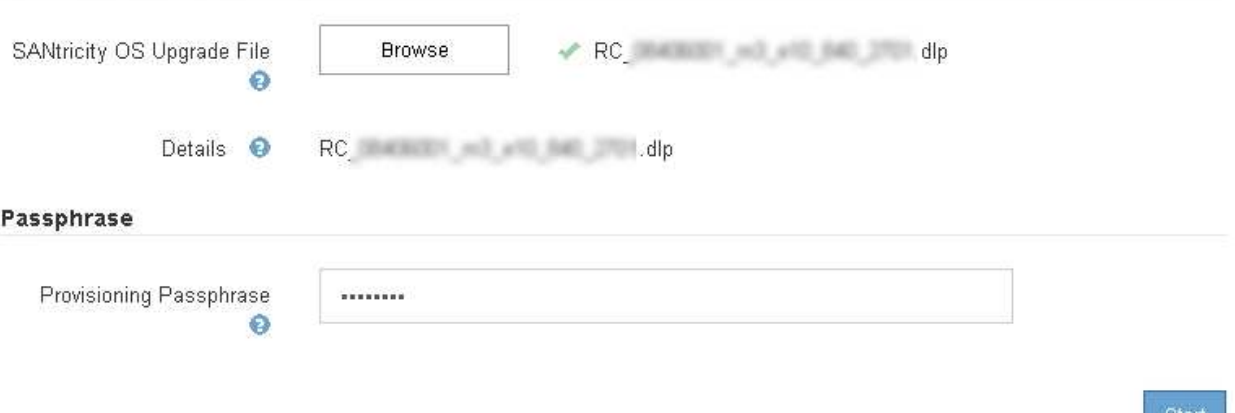

#### 7. Fare clic su **Start**.

Viene visualizzata una finestra di avviso che indica che la connessione del browser potrebbe andare persa temporaneamente quando i servizi sui nodi aggiornati vengono riavviati.

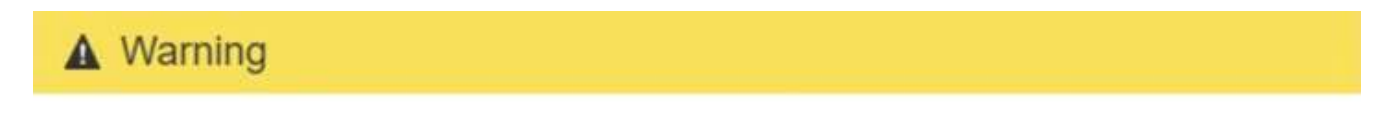

Nodes can disconnect and services might be affected

The node will be automatically rebooted at the end of upgrade and services will be affected. Are you sure you want to start the SANtricity OS upgrade?

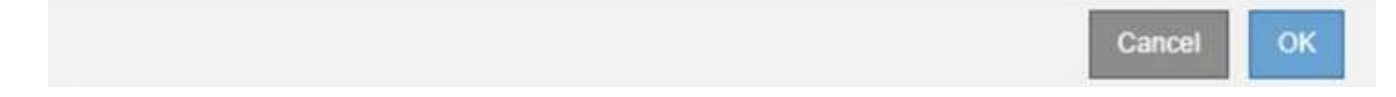

8. Fare clic su **OK** per inserire il file di aggiornamento del sistema operativo SANtricity nel nodo di amministrazione principale.

All'avvio dell'aggiornamento del sistema operativo SANtricity:

a. Viene eseguito il controllo dello stato di salute. Questo processo verifica che nessun nodo abbia lo stato di intervento richiesto.

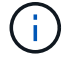

Se vengono segnalati errori, risolverli e fare nuovamente clic su **Avvia**.

b. Viene visualizzata la tabella di avanzamento dell'aggiornamento del sistema operativo SANtricity.

Questa tabella mostra tutti i nodi di storage nella griglia e la fase corrente dell'aggiornamento per ciascun nodo.

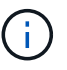

La tabella mostra tutti i nodi di storage, inclusi i nodi di storage basati su software. È necessario approvare l'aggiornamento per tutti i nodi di storage, anche se un aggiornamento del sistema operativo SANtricity non ha alcun effetto sui nodi di storage basati su software. Il messaggio di aggiornamento restituito per i nodi di storage basati su software è "l'aggiornamento del sistema operativo SANtricity non è applicabile a questo nodo".

#### **SANtricity OS Upgrade Progress**

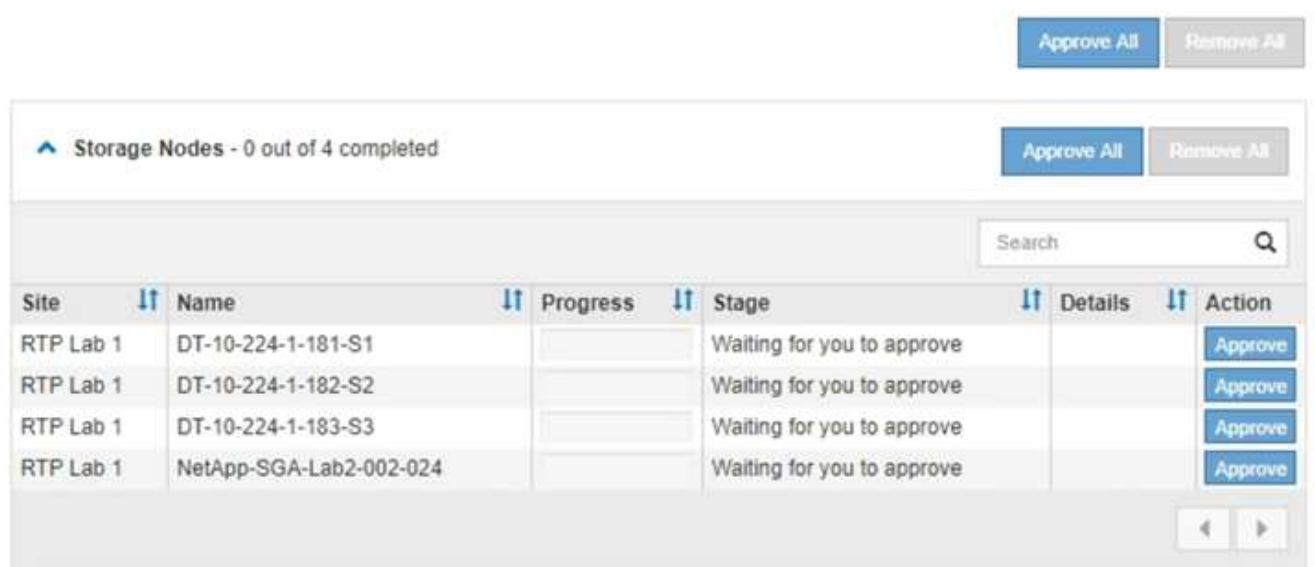

9. Facoltativamente, ordinare l'elenco dei nodi in ordine crescente o decrescente per **Sito**, **Nome**, **avanzamento**, **fase** o **Dettagli**. In alternativa, inserire un termine nella casella **Search** per cercare nodi specifici.

È possibile scorrere l'elenco dei nodi utilizzando le frecce sinistra e destra nell'angolo inferiore destro della sezione.

10. Approvare i nodi della griglia che si desidera aggiungere alla coda di aggiornamento. I nodi approvati dello stesso tipo vengono aggiornati uno alla volta.

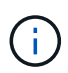

Non approvare l'aggiornamento del sistema operativo SANtricity per un nodo storage dell'appliance a meno che non si sia certi che il nodo sia pronto per essere arrestato e riavviato.quando l'aggiornamento del sistema operativo SANtricity viene approvato su un nodo, i servizi su quel nodo vengono interrotti. In seguito, quando il nodo viene aggiornato, il nodo appliance viene riavviato. Queste operazioni potrebbero causare interruzioni del servizio per i client che comunicano con il nodo.

◦ Fare clic su uno dei pulsanti **approva tutto** per aggiungere tutti i nodi di storage alla coda di aggiornamento del sistema operativo SANtricity.

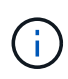

Se l'ordine in cui i nodi vengono aggiornati è importante, approvare i nodi o i gruppi di nodi uno alla volta e attendere il completamento dell'aggiornamento su ciascun nodo prima di approvare i nodi successivi.

◦ Fare clic su uno o più pulsanti **approva** per aggiungere uno o più nodi alla coda di aggiornamento del sistema operativo SANtricity.

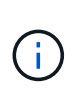

È possibile ritardare l'applicazione di un aggiornamento del sistema operativo SANtricity a un nodo, ma il processo di aggiornamento del sistema operativo SANtricity non sarà completo fino a quando non si approva l'aggiornamento del sistema operativo SANtricity su tutti i nodi di storage elencati.

Dopo aver fatto clic su **Approve**, il processo di aggiornamento determina se il nodo può essere aggiornato. Se è possibile aggiornare un nodo, questo viene aggiunto alla coda di aggiornamento.

Per alcuni nodi, il file di aggiornamento selezionato non viene intenzionalmente applicato ed è possibile completare il processo di aggiornamento senza aggiornare questi nodi specifici. Per i nodi intenzionalmente non aggiornati, il processo mostrerà la fase di completamento con uno dei seguenti messaggi nella colonna Details (Dettagli):

- Il nodo di storage è già stato aggiornato.
- L'aggiornamento del sistema operativo SANtricity non è applicabile a questo nodo.
- Il file del sistema operativo SANtricity non è compatibile con questo nodo.

Il messaggio "SANtricity OS upgrade is not application to this node" (aggiornamento sistema operativo non applicabile a questo nodo) indica che il nodo non dispone di un controller di storage che può essere gestito dal sistema StorageGRID. Questo messaggio viene visualizzato per i nodi di storage non appliance. È possibile completare il processo di aggiornamento del sistema operativo SANtricity senza aggiornare il nodo visualizzando questo messaggio. + il messaggio "SANtricity OS file is not compatible with this node" (il file del sistema operativo non è compatibile con questo nodo) indica che il nodo richiede un file del sistema operativo SANtricity diverso da quello che il processo sta tentando di installare. Dopo aver completato l'aggiornamento corrente del sistema operativo SANtricity, scaricare il sistema operativo SANtricity appropriato per il nodo e ripetere il processo di aggiornamento.

11. Per rimuovere uno o tutti i nodi dalla coda di aggiornamento del sistema operativo SANtricity, fare clic su **Rimuovi** o **Rimuovi tutto**.

Come mostrato nell'esempio, quando la fase va oltre la coda, il pulsante **Rimuovi** è nascosto e non è più possibile rimuovere il nodo dal processo di aggiornamento del sistema operativo SANtricity.

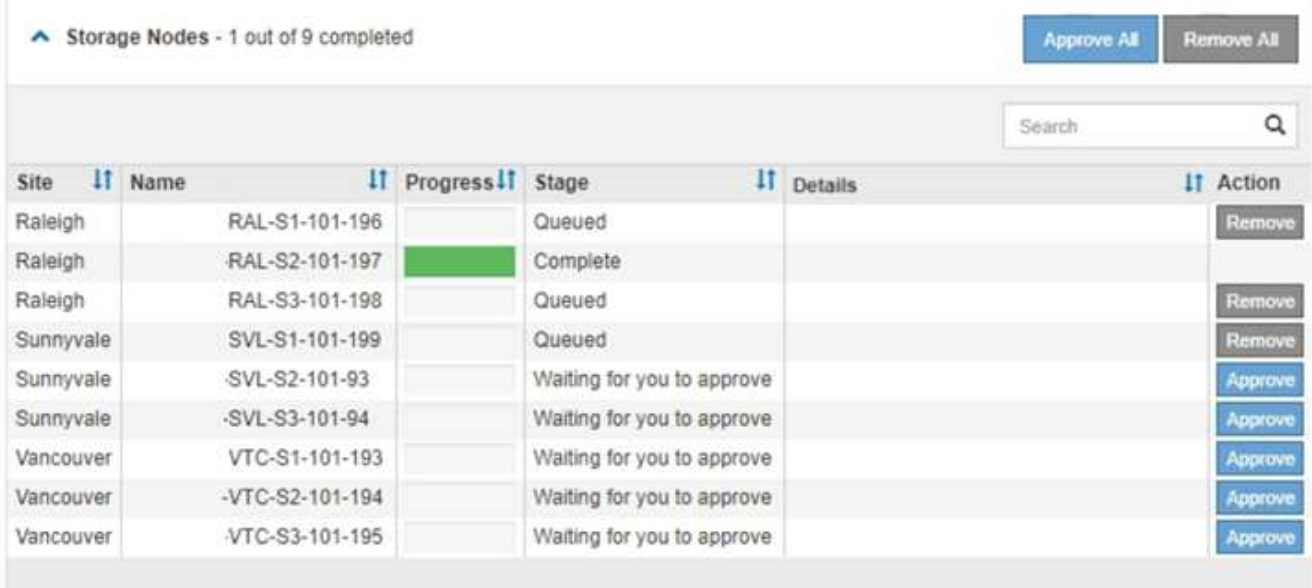

12. Attendere che l'aggiornamento del sistema operativo SANtricity venga applicato a ciascun nodo Grid approvato.

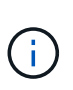

Se un nodo mostra una fase di errore durante l'applicazione dell'aggiornamento del sistema operativo SANtricity, l'aggiornamento non è riuscito per quel nodo. Potrebbe essere necessario impostare l'apparecchio in modalità di manutenzione per eseguire il ripristino in caso di guasto. Prima di continuare, contattare il supporto tecnico.

Se il firmware sul nodo è troppo vecchio per essere aggiornato con Grid Manager, il nodo mostra una fase di errore con i dettagli: "è necessario utilizzare la modalità di manutenzione per aggiornare il sistema operativo SANtricity su questo nodo. Consultare le istruzioni di installazione e manutenzione dell'apparecchio. Dopo l'aggiornamento, è possibile utilizzare questa utility per gli aggiornamenti futuri." Per risolvere l'errore, procedere come segue:

- a. Utilizzare la modalità di manutenzione per aggiornare il sistema operativo SANtricity sul nodo che mostra una fase di errore.
- b. Utilizza Grid Manager per riavviare e completare l'aggiornamento del sistema operativo SANtricity.

Una volta completato l'aggiornamento del sistema operativo SANtricity su tutti i nodi approvati, la tabella di avanzamento dell'aggiornamento del sistema operativo SANtricity si chiude e un banner verde mostra la data e l'ora in cui l'aggiornamento del sistema operativo SANtricity è stato completato.

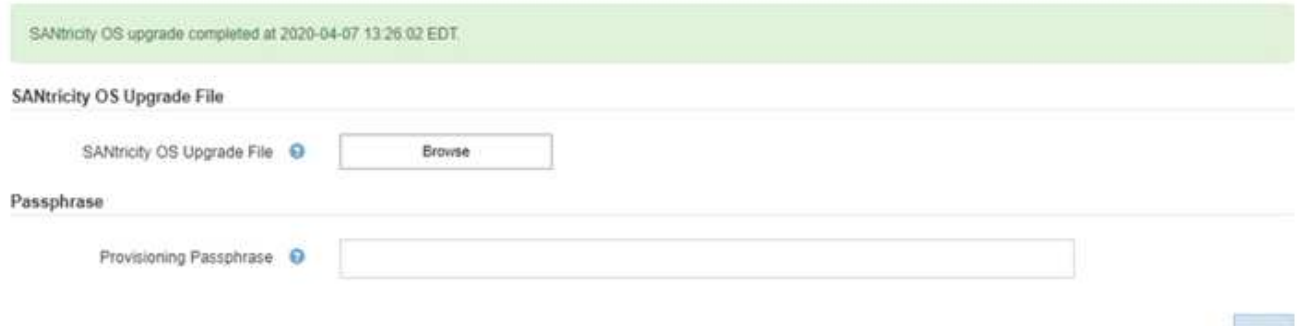

13. Ripetere questa procedura di aggiornamento per tutti i nodi con una fase di completamento che richiedono un file di aggiornamento del sistema operativo SANtricity diverso.

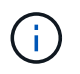

Per i nodi con stato di attenzione alle esigenze, utilizzare la modalità di manutenzione per eseguire l'aggiornamento.

#### **Informazioni correlate**

["Tool di matrice di interoperabilità NetApp"](https://mysupport.netapp.com/matrix)

["Aggiornamento del sistema operativo SANtricity sui controller di storage utilizzando la modalità di](#page-10-0) [manutenzione"](#page-10-0)

# <span id="page-10-0"></span>**Aggiornamento del sistema operativo SANtricity sui controller di storage utilizzando la modalità di manutenzione**

Per i controller storage che attualmente utilizzano SANtricity OS precedente alla 08.42.20.00 (11.42), è necessario utilizzare la procedura della modalità di manutenzione per applicare un aggiornamento.

## **Di cosa hai bisogno**

- Hai consultato lo strumento matrice di interoperabilità NetApp (IMT) per confermare che la versione del sistema operativo SANtricity che stai utilizzando per l'aggiornamento è compatibile con l'appliance.
- Se l'appliance StorageGRID è in esecuzione in un sistema StorageGRID, il controller SG6000-CN è stato impostato sulla modalità di manutenzione.

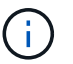

La modalità di manutenzione interrompe la connessione al controller di storage.

["Attivazione della modalità di manutenzione dell'appliance"](https://docs.netapp.com/it-it/storagegrid-115/sg6000/placing-appliance-into-maintenance-mode.html)

#### **A proposito di questa attività**

Non aggiornare il sistema operativo SANtricity o NVSRAM nel controller e-Series su più appliance StorageGRID alla volta.

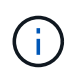

L'aggiornamento di più appliance StorageGRID alla volta potrebbe causare l'indisponibilità dei dati, a seconda del modello di implementazione e delle policy ILM.

#### **Fasi**

- 1. Da un laptop di assistenza, accedere a Gestore di sistema di SANtricity ed effettuare l'accesso.
- 2. Scaricare il nuovo file del software SANtricity OS e IL file NVSRAM sul client di gestione.

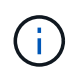

L'NVSRAM è specifico dell'appliance StorageGRID. Non utilizzare IL download STANDARD DI NVSRAM.

3. Per aggiornare il firmware e NVSRAM, seguire le istruzioni contenute nella *Guida all'aggiornamento del sistema operativo SANtricity* o nella Guida in linea di Gestore di sistema SANtricity.

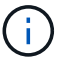

Attivare immediatamente i file di aggiornamento. Non rinviare l'attivazione.

- 4. Al termine dell'operazione di aggiornamento, riavviare il nodo. Dal programma di installazione dell'appliance StorageGRID, selezionare **Avanzate** > **Riavvia controller**, quindi selezionare una delle seguenti opzioni:
	- Selezionare **Riavvia in StorageGRID** per riavviare il controller con il nodo che si ricongiunge alla griglia. Selezionare questa opzione se si è terminato di lavorare in modalità di manutenzione e si è pronti per ripristinare il normale funzionamento del nodo.
	- Selezionare **Reboot into Maintenance Mode** (Riavvia in modalità di manutenzione) per riavviare il controller con il nodo in modalità di manutenzione. Selezionare questa opzione se sono necessarie ulteriori operazioni di manutenzione sul nodo prima di ricongiungersi alla griglia.

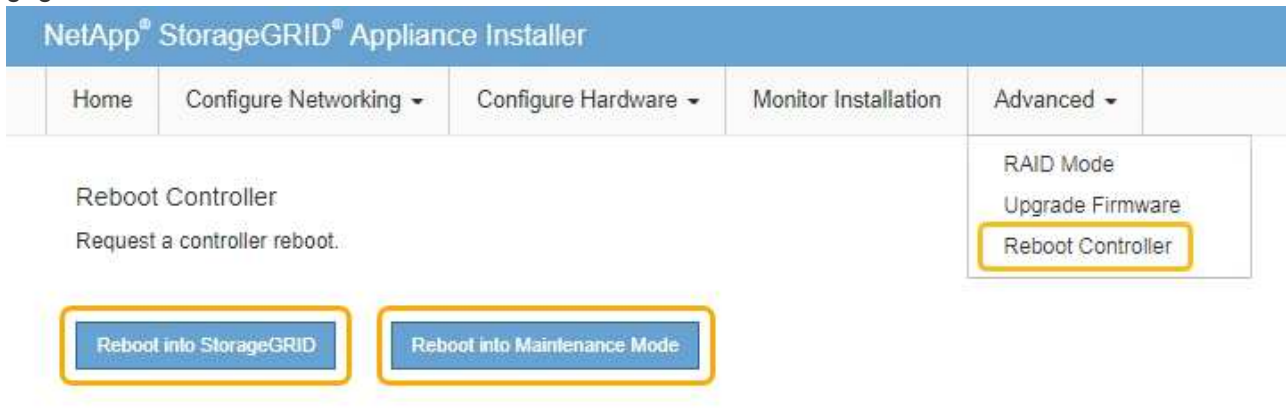

Il riavvio dell'appliance e il ricongiungersi alla griglia possono richiedere fino a 20 minuti. Per confermare che il riavvio è stato completato e che il nodo ha ricongiungersi alla griglia, tornare a Grid Manager. La scheda **Nodes** dovrebbe visualizzare uno stato normale per il nodo appliance, che indica che non sono attivi avvisi e che il nodo è connesso alla griglia.

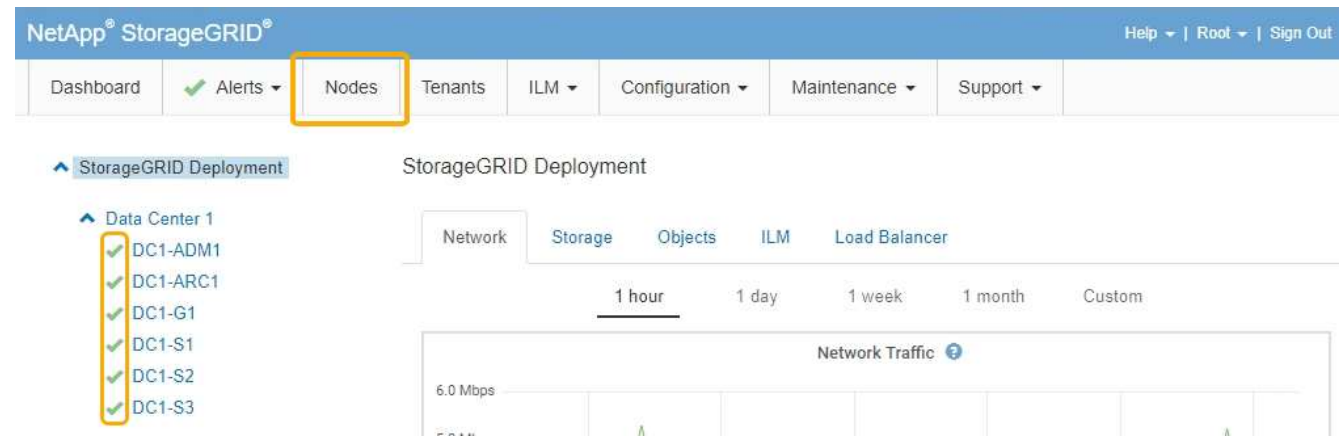

#### **Informazioni correlate**

["Tool di matrice di interoperabilità NetApp"](https://mysupport.netapp.com/matrix)

["Aggiornamento del sistema operativo SANtricity sui controller di storage mediante Grid Manager"](#page-2-1)

## **Informazioni sul copyright**

Copyright © 2024 NetApp, Inc. Tutti i diritti riservati. Stampato negli Stati Uniti d'America. Nessuna porzione di questo documento soggetta a copyright può essere riprodotta in qualsiasi formato o mezzo (grafico, elettronico o meccanico, inclusi fotocopie, registrazione, nastri o storage in un sistema elettronico) senza previo consenso scritto da parte del detentore del copyright.

Il software derivato dal materiale sottoposto a copyright di NetApp è soggetto alla seguente licenza e dichiarazione di non responsabilità:

IL PRESENTE SOFTWARE VIENE FORNITO DA NETAPP "COSÌ COM'È" E SENZA QUALSIVOGLIA TIPO DI GARANZIA IMPLICITA O ESPRESSA FRA CUI, A TITOLO ESEMPLIFICATIVO E NON ESAUSTIVO, GARANZIE IMPLICITE DI COMMERCIABILITÀ E IDONEITÀ PER UNO SCOPO SPECIFICO, CHE VENGONO DECLINATE DAL PRESENTE DOCUMENTO. NETAPP NON VERRÀ CONSIDERATA RESPONSABILE IN ALCUN CASO PER QUALSIVOGLIA DANNO DIRETTO, INDIRETTO, ACCIDENTALE, SPECIALE, ESEMPLARE E CONSEQUENZIALE (COMPRESI, A TITOLO ESEMPLIFICATIVO E NON ESAUSTIVO, PROCUREMENT O SOSTITUZIONE DI MERCI O SERVIZI, IMPOSSIBILITÀ DI UTILIZZO O PERDITA DI DATI O PROFITTI OPPURE INTERRUZIONE DELL'ATTIVITÀ AZIENDALE) CAUSATO IN QUALSIVOGLIA MODO O IN RELAZIONE A QUALUNQUE TEORIA DI RESPONSABILITÀ, SIA ESSA CONTRATTUALE, RIGOROSA O DOVUTA A INSOLVENZA (COMPRESA LA NEGLIGENZA O ALTRO) INSORTA IN QUALSIASI MODO ATTRAVERSO L'UTILIZZO DEL PRESENTE SOFTWARE ANCHE IN PRESENZA DI UN PREAVVISO CIRCA L'EVENTUALITÀ DI QUESTO TIPO DI DANNI.

NetApp si riserva il diritto di modificare in qualsiasi momento qualunque prodotto descritto nel presente documento senza fornire alcun preavviso. NetApp non si assume alcuna responsabilità circa l'utilizzo dei prodotti o materiali descritti nel presente documento, con l'eccezione di quanto concordato espressamente e per iscritto da NetApp. L'utilizzo o l'acquisto del presente prodotto non comporta il rilascio di una licenza nell'ambito di un qualche diritto di brevetto, marchio commerciale o altro diritto di proprietà intellettuale di NetApp.

Il prodotto descritto in questa guida può essere protetto da uno o più brevetti degli Stati Uniti, esteri o in attesa di approvazione.

LEGENDA PER I DIRITTI SOTTOPOSTI A LIMITAZIONE: l'utilizzo, la duplicazione o la divulgazione da parte degli enti governativi sono soggetti alle limitazioni indicate nel sottoparagrafo (b)(3) della clausola Rights in Technical Data and Computer Software del DFARS 252.227-7013 (FEB 2014) e FAR 52.227-19 (DIC 2007).

I dati contenuti nel presente documento riguardano un articolo commerciale (secondo la definizione data in FAR 2.101) e sono di proprietà di NetApp, Inc. Tutti i dati tecnici e il software NetApp forniti secondo i termini del presente Contratto sono articoli aventi natura commerciale, sviluppati con finanziamenti esclusivamente privati. Il governo statunitense ha una licenza irrevocabile limitata, non esclusiva, non trasferibile, non cedibile, mondiale, per l'utilizzo dei Dati esclusivamente in connessione con e a supporto di un contratto governativo statunitense in base al quale i Dati sono distribuiti. Con la sola esclusione di quanto indicato nel presente documento, i Dati non possono essere utilizzati, divulgati, riprodotti, modificati, visualizzati o mostrati senza la previa approvazione scritta di NetApp, Inc. I diritti di licenza del governo degli Stati Uniti per il Dipartimento della Difesa sono limitati ai diritti identificati nella clausola DFARS 252.227-7015(b) (FEB 2014).

#### **Informazioni sul marchio commerciale**

NETAPP, il logo NETAPP e i marchi elencati alla pagina<http://www.netapp.com/TM> sono marchi di NetApp, Inc. Gli altri nomi di aziende e prodotti potrebbero essere marchi dei rispettivi proprietari.